# ○ その他の便利な機能

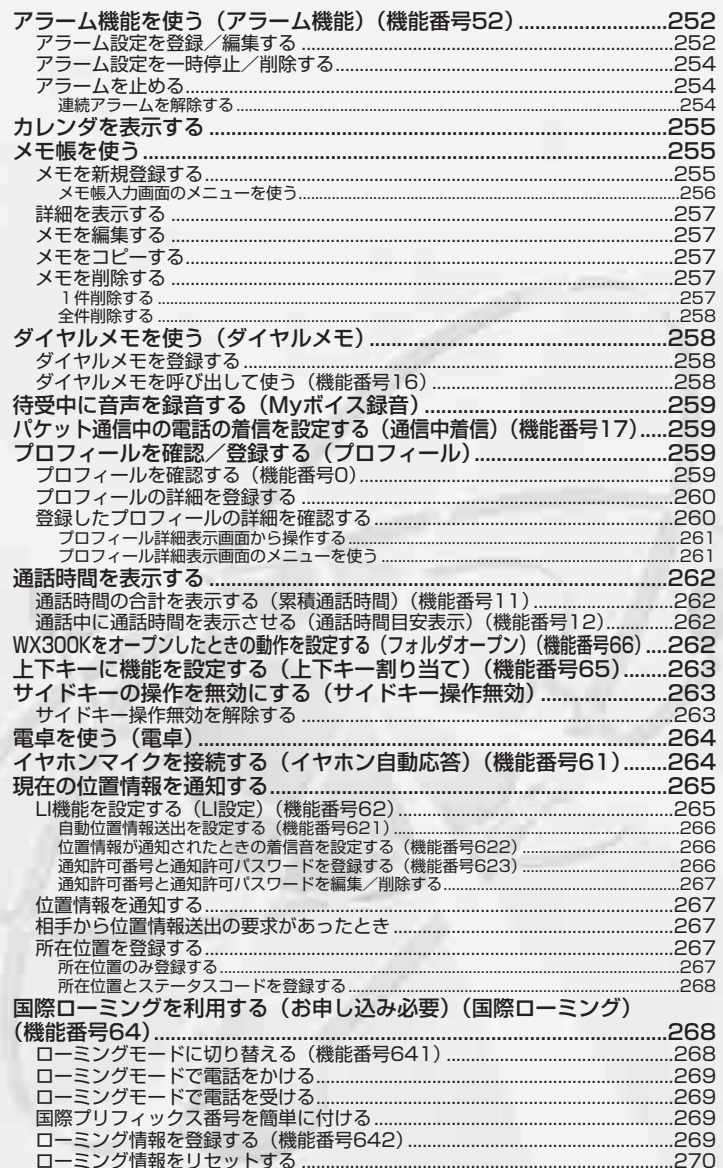

# ● アラーム機能を使う (アラーム機能) 機能番号52

設定した日付と時刻にアラーム音を鳴らしたり、目覚し時計などとして使うこ とができます。メッセージや画像を表示させることもできます。アラームは 20件まで登録できます。

アラーム設定を登録/編集する

#### 待受画面で

その他の便利な機能

G**【メニュー】 「機能」を選択し、**G**【選択】** 5 2 **登録/編集したい 1アラーム番号を選択し、**G**【選択】**

以下の項目から選択し、必要な項目を登録/編集します。 <sup>1</sup>アラーム時刻 <sup>1</sup>日付指定 年月日を入力し、G【確定】

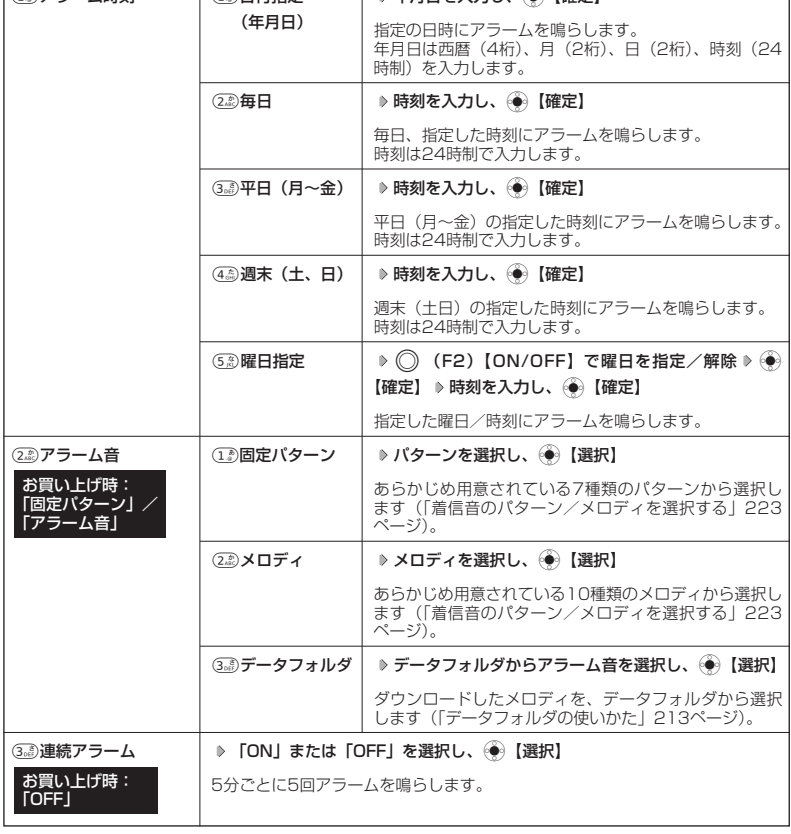

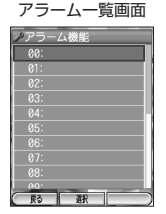

お買い上げ時: 「未登録」

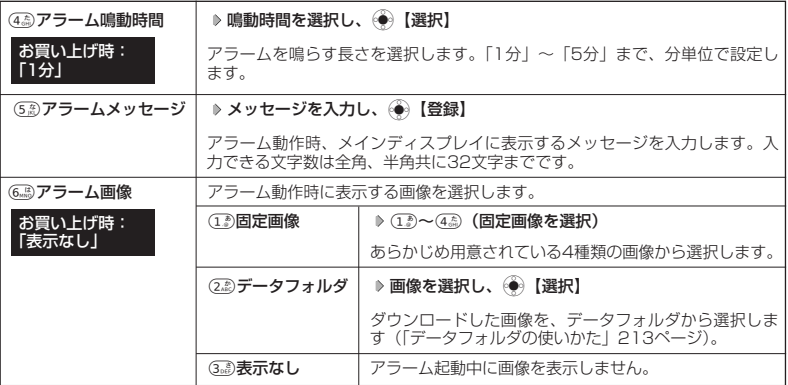

# **2 ◯ (F2) 【登録】を押す**

#### ●●■ご注意

● 電源を切っていると、アラームは鳴りませんが、アラームを設定した時間は保存されていますので、電源を入 れたときに、過去に設定されたアラームがすべて鳴ります。

#### **Jahangdi**

- アラーム音やアラーム画像を選択した後、(◯) (F2)【再生】を押すと、選択した音や画像を再生することがで きます。
	- アラーム画像再生中は、以下の操作を行うことができます。
	- · ◯ (F1)【戻る】: 再生を終了します。
	- アラーム音再生中は、以下の操作を行うことができます。
	- ・◯)(F2)【停止】:再生を終了します。

●アラームを設定すると、待受画面に「※」が表示されます。

● アラーム機能を登録/編集するには、以下の手順でも行えます。

- 待受画面で⊜ 【メニュー】 》「アクセサリ」を選択し、⊜ 【選択】 ▶ 「アラーム機能」を選択し、 (●)【選択】 ▶ 登録/編集したいアラーム番号を選択し、 ● 【選択】
- 以下の状態ではアラームが鳴動しません。
	- ・音声通話中/データ通信中
	- ・発信中
	- ・着信中
	- ・留守応答中
	- ・録音/再生中
	- ・アラーム画面
	- ・時計設定画面
	- ・リセット画面/リセット中 ・ユーティリティソフト動作中
	- ・Opera起動中
	- ・カメラのセルフタイマ動作中
- アラーム音量の設定は、「アラーム音を設定する」(226ページ)をご参照ください。

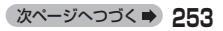

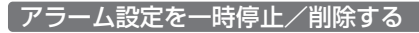

#### アラーム一覧画面で

### **一時停止/削除したいアラーム設定を選択 ▶ ◯ (F2) [メニュー]**

以下の項目から選択します。

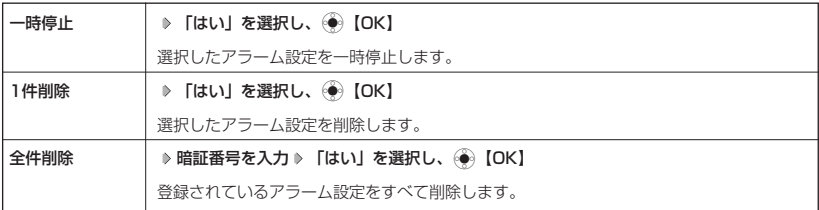

## $\sqrt{2}$   $\sqrt{2}$

●一時停止したアラームを再開するには、以下の手順で行います。

アラーム一覧画面で再開したいアラーム設定を選択 D (CP)【メニュー】 D 「再開」を選択し、 ● 【選 択】 ▶ 「はい」を選択し、 ● [OK]

### アラームを止める

#### アラームが鳴っているときに

#### **いずれかのキーを押す**

**S**. ご注意

● アラーム動作中に着信/メール受信があると、アラーム動作を停止します。

#### Janst

●連続アラームが設定されている場合は、アラーム動作中に待受画面の「※】」が点滅します。

#### ■ 連続アラームを解除する

#### 待受画面で

(⊕) **{** X=1−} () ©

# カレンダを表示する

#### 待受画面で

G**【メニュー】 「アクセサリ」を選択し、**G**【選択】 「カレンダ」を選択し、**

G**【選択】**

当月のカレンダが表示されます。

#### **Damot**

● カレンダ画面表示中は、以下の操作を行うことができます。

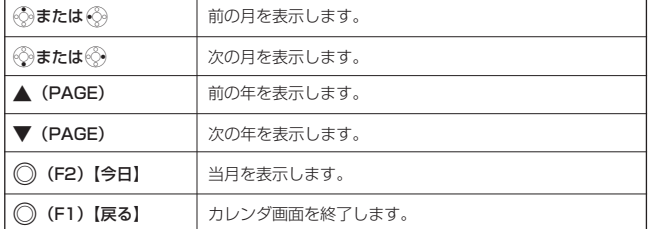

● カレンダにスケジュールの祝日や休日を登録することはできません。 ● 表示できる月は、2000年1月~2099年12月までです。

# ● メモ帳を使う

WX300Kをメモ帳代わりに使用することができます。メモ帳は20件まで登録できます。

メモを新規登録する

待受画面で

(**◆)【メニュー】 D 「アクセサリ」を選択し、**(◆)【選択】 D 「メモ帳」を選択し、

G**【選択】 登録するメモ帳を選択し、**G**【編集】 メモを入力し、**G**【登録】**

#### Daxword

- 入力できる文字数は1件あたり全角、半角共に512文字までです。
- メモ入力中に着信などによって登録が中断された場合は、中断されるまでの入力内容が登 録されます。
- ●メモ入力中に(需)を押すと、作成中データの破棄の確認画面が表示され、「はい」を選択 し、(→)【OK】を押すと、作成中データは保存されずに待受画面に戻ります。
- メモ帳はテキストデータとしてエクスポートできません。

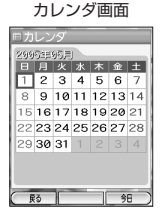

# メモ帳一覧画面

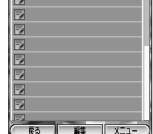

メモ帳入力画面

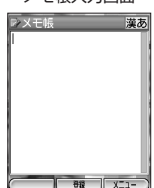

# その他の便利な機能

■ メモ帳入力画面のメニューを使う

メモ帳入力画面で

A**(F2)【メニュー】を押す**

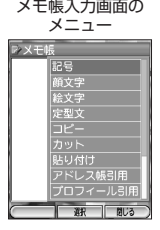

以下の項目から選択します。

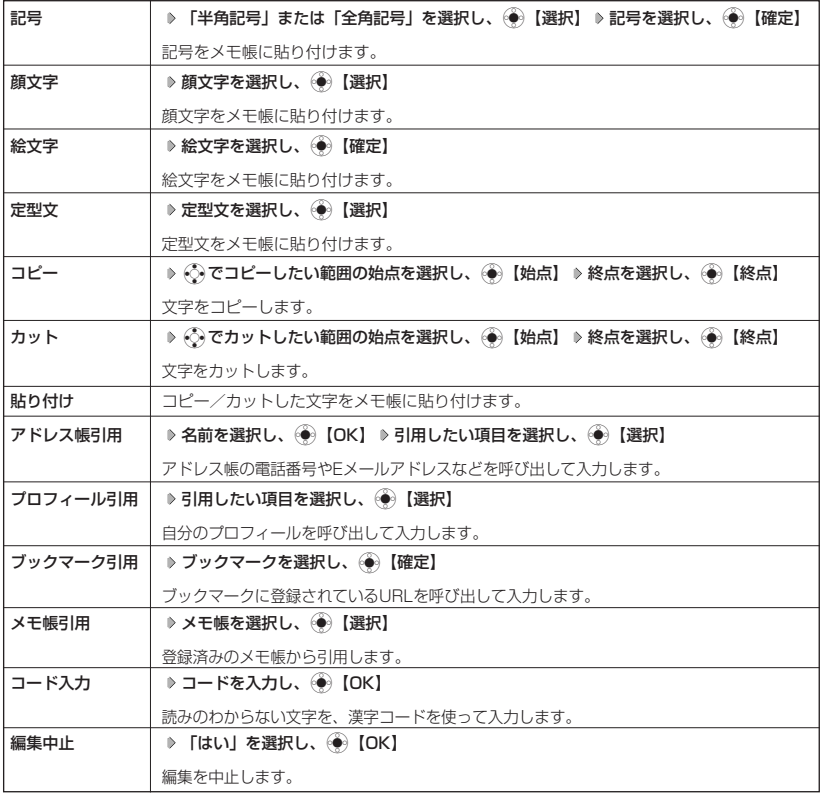

### 詳細を表示する

#### メモ帳ー覧画面で

**表示させたいメモ帳を選択し、**G**【表示】**

メモ詳細画面

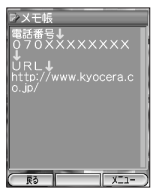

メモを編集する

メモ帳ー覧画面で

**編集したいメモ帳を選択** A**(F2)【メニュー】 「編集」を選択し、**G**【選択】 メモを編集し、**G**【登録】**

**AD お知らせ** 

- メモ詳細表示画面からの編集は、以下の手順で行います。
	- メモ詳細表示画面で(◯)(F2)【メニュー】 ▷ 「編集」を選択し、(◈)【選択】 ▷ メモを編集し、(◈)【登録】

メモをコピーする

メモの内容をコピーし、別のメモ帳No.に登録します。

メモ帳一覧画面で

コピーしたいメモ帳を選択 D ◇ (F2) 【メニュー】 D 「コピー」を選択し、 ◇ **】【選択】 D コピー先を選択し**、

G**【OK】**

**Daxid** 

- メモ詳細表示画面からのコピーは、以下の手順で行います。
- メモ詳細表示画面で(◯)(F2)【メニュー】 ▷ 「コピー」を選択し、(<del>◎</del>)【選択】 ▷ コピー先を選択し、  $\circledbullet$  [OK]
- コピー先に、すでに登録されているメモ帳の場合は、「メモ帳△△は登録済みです」と表示されます。すでにあ るメモを置き換えて登録するには、「メモ帳△△を置き換えますか?」の画面で「はい」を選択して● 【OK】 を押します。

メモを削除する

メモを削除します。全件削除を行うときは暗証番号の入力が必要です。

■ 1件削除する

メモ帳ー覧画面で

削除したいメモ帳を選択 ▶ ( ) (F2) [メニュー] ▶ [1件削除」を選択し、 ( ● ) [選択] ▶ 「はい」を選択し、

G**【選択】**

**AD ASSIGNED** 

● メモ詳細表示画面からの削除は、以下の手順で行います。 メモ詳細表示画面で(^) (F2)【メニュー】 ▷ 「1件削除」を選択し、 → 【選択】 ▷ 「はい」を選択し、 G【選択】

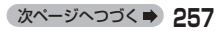

■ 全件削除する

#### メモ帳ー覧画面で

**◯◯ (F2)【メニュー】 ▷ 【全件削除】を選択し、∈⊕◯ 【選択】 ▷ 暗証番号を入力 ▷ 【はい】を選択し、∈⊕◯ 【選択】** 

# ■ダイヤルメモを使う(ダイヤルメモ)

電話番号などを書き留めておきたい場合に、WX300Kをメモ帳代わりに使うことができます。

ダイヤルメモを登録する

待受画面/通話中に

## **番号を入力し、**G**【ダイヤルメモ】**

#### $F$   $\overline{F}$   $\overline{F}$   $\overline{F}$   $\overline{F}$   $\overline{F}$

● 入力できる電話番号は32桁までです。

● ダイヤルメモは3件まで登録できます。すでに3件登録されている場合、古いダイヤルメモから自動的に削除さ れます。

070AAAAAAA

E101 05/05/01 21:14

# 「ダイヤルメモを呼び出して使う――――――――――――――機能番号16

#### 待受画面で

# **<sup>1</sup>** G**【メニュー】 「機能」を選択し、**G**【選択】** 1 6

ダイヤルメモ画面には、最後に登録したダイヤルメモが表示されます。

# **22 ダイヤルメモを選択 ▶ ◯◯ (F2) 【メニュー】**

#### 以下の項目から選択します。

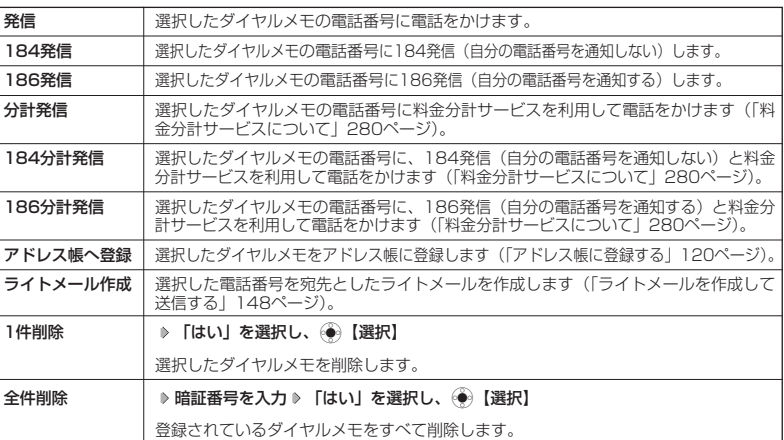

# **● 待受中に音声を録音する (Myボイス録音)**

待受中にマイクから音声を録音し、データフォルダに保存します。最大約10秒間、3件まで録音 できます。

待受画面で Myボイス録音中画面

ー<br>Nyボイス録音

お買い上げ時: 「起動」

/発信/着信/通話 1 累積通話時間<br>2 通話時間目安表

ダイヤルメモ

 $\overline{\circ}$  on

• 紀勤 停止

者番号通知 OON OOFF

F**(サイドキー)** <sup>2</sup>**「Myボイス録音」** G**【開始】で録音開始 約10秒経過または**

#### **◎ 【終了】で録音終了**

#### 小山お知らせ

- 3件以上録音しようとすると、エラーメッセージが表示されます。不要な録音を削除して ください。
- 録音終了後、(◯)(F2)【再生】を押すと、録音した音声データを再生することができま 【 す。(♠)【終了】を押すと再生を終了します。
- 録音した音声データは、データフォルダから再生することができます。Eメールに添付したり、他の機能(着信 音など)に登録することはできません。
- データフォルダの空き容量が足りない場合は、エラーメッセージが表示されます。不要なデータを削除して空 き容量を確保してください。 ● 録音したMyボイスのファイル名は、以下の形式で保存されます。
- 例:2005年5月1日12時34分56秒に録音して保存した場合 「20050501\_123456\_001.kvc」

# パケット通信中の電話の着信を設定する(通信中着信) 機能番号17

パケット通信中(インターネット/データ通信/Eメール)に電話がかかって きたとき、着信を許可するか禁止するかを設定します。

#### 待受画面で

### G**【メニュー】 「機能」を選択し、**G**【選択】** 1 7

以下の項目から選択します。

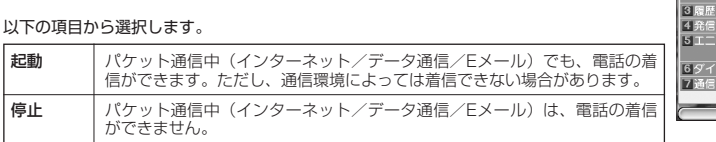

#### ●■■ご注意

●「通信中着信」が可能なのは、パケット通信中のみです。

# プロフィールを確認/登録する(プロフィール)

プロフィールを確認する しょうしょう しょうしょう 機能番号O

ご使用になっているWX300Kの電話番号を確認します。

#### 待受画面で

(**◆)【メニュー】** (◎ ®)

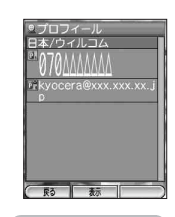

● 待 受 中 ーに<br>ル<u>音</u> 声 を 確を 録 音 認 / |登録する (MM) -<br>(My<br>ボ イ ス 録 音 ) / **.ケット通信中の電話の着信を設定する** ー<br>通 信 中 着信) / ● プ .<br>コフィ ( プ **ロロック しん** フ ィ ー ル  $\tilde{}$ 

● パ

## プロフィールの詳細を登録する

自分のプロフィールを登録します。

待受画面で

# **<sup>1</sup>** G**【メニュー】** <sup>0</sup> G**【表示】** A**(F2)【メニュー】 「編集」を選択し、**G**【選択】**

以下の項目から選択します。

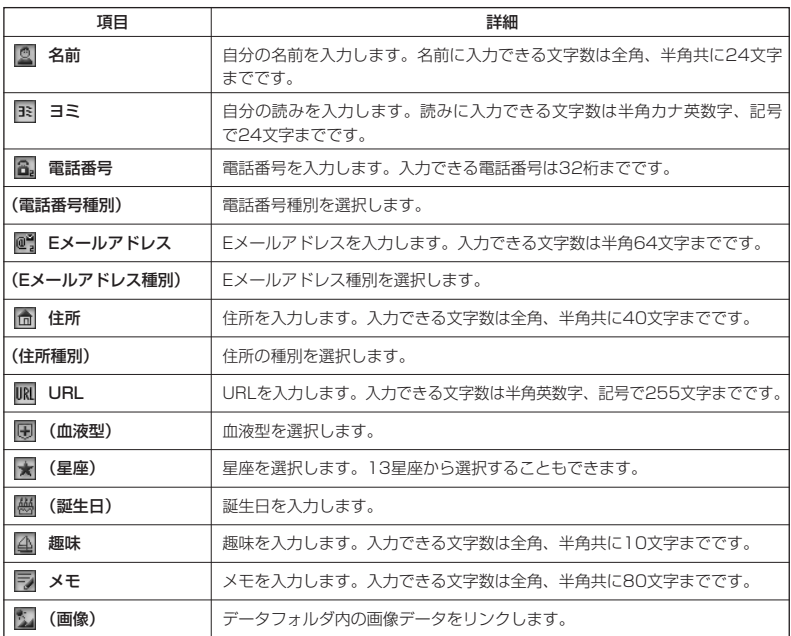

・各項目の入力方法は、「アドレス帳に登録する」(120ページ)をご参照ください。

# **2 各項目を入力し、◯ (F1) 【登録】**

#### **Dambul**

● 「電話番号1| には、自電話番号がすでに登録されています。変更することはできません。

●「メールアドレス3」は、オンラインサインアップで取得した自分のEメールアドレスが自動的に登録されます。 変更することはできません。

登録したプロフィールの詳細を確認する

#### 待受画面で

G**【メニュー】** <sup>0</sup> G**【表示】**

#### 多こ注意

●「Eメールアドレス3」は、オンラインサインアップ (138ページ) を行っていない場合、 表示されません。

### **Daxwood**

● 登録していない項目は、表示されません。

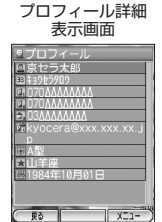

●プロフィールを確認/登録する(プロフィール

 $\geq$ 

#### ■ プロフィール詳細表示画面から操作する

#### プロフィールの詳細表示画面で、以下の項目を選択すると、各操作を行うことができます。

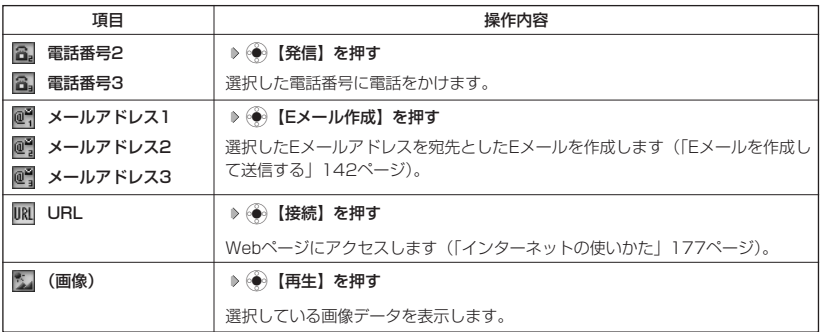

#### ■ プロフィール詳細表示画面のメニューを使う

プロフィール詳細表示画面で

#### A**(F2)【メニュー】を押す**

以下の項目から選択します。

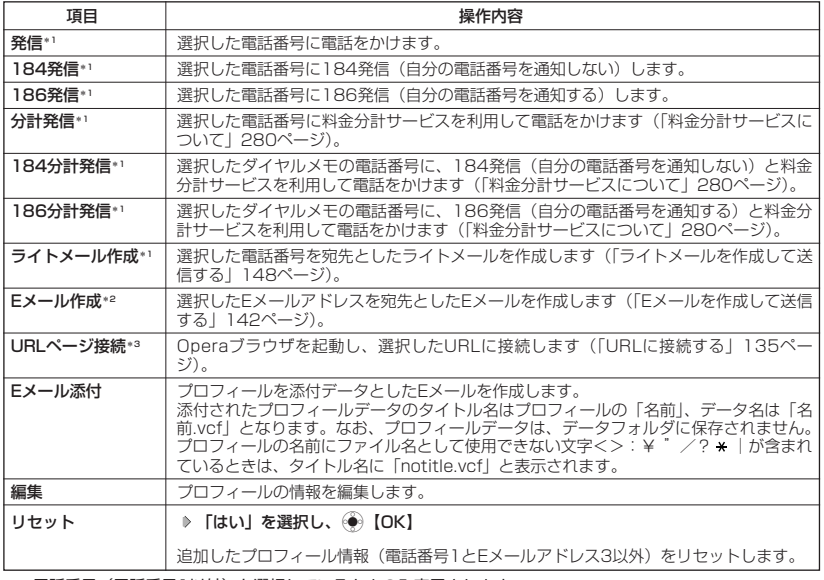

\*1:電話番号(電話番号1以外)を選択しているときのみ表示されます。

\*2:Eメールアドレスを選択しているときのみ表示されます。

\*3:URLを選択しているときのみ表示されます。

#### **JA お知らせ**

● 国際ローミングを契約している場合、電話番号1には、ローミングモードが「日本/ウィルコム」のときは自電 話番号が、それ以外のときはローミング用番号が表示されます。

通話時間を表示する

通話時間についての機能や表示の設定を行います。

通話時間の合計を表示する(累積通話時間) 機能番号11

今までにかけた電話と、かかってきた電話の通話時間合計の目安を表示します。

#### 待受画面で

## G**【メニュー】 「機能」を選択し、**G**【選択】** 1 1

以下の項目が表示されます。

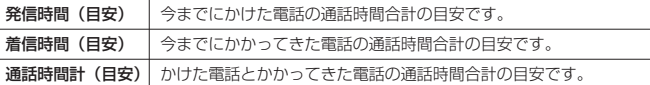

#### うっご注意

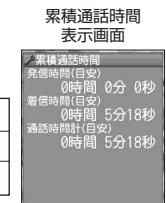

 $\sqrt{27}$ 

 $\overline{R3}$ 

● この時間表示は目安です。

### **AD お知らせ**

- 累積通話時間は999時間59分59秒まで表示されます。これを超えた場合、累積通話時間の表示は999時間 59分59秒で停止します。
- 累積通話時間のリセットは、以下の手順で行います。 累積通話時間表示画面で ◯ (F2) 【メニュー】 ▶ ( )【選択】 ▶ 暗証番号を入力

通話中に通話時間を表示させる(通話時間目安表示) 機能番号12

通話中に通話経過時間の目安を表示し、通話終了後にはその時間の目安をメイ ンディスプレイに表示します。 お買い上げ時: **TON** 

#### 待受画面で

# G**【メニュー】 「機能」を選択し、**G**【選択】** 1 2

以下の項目から選択します。

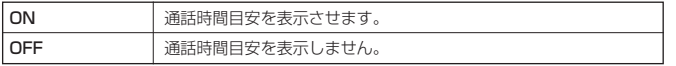

### ●●■ご注意

● この時間表示は目安です。

# WX300Kをオーフンしたときの動作を設定する(フォルタオーフン) 機能番号66

電話の着信時にWX300Kをオープンすると、電話を受けたり、着信音を消し たり、WX300Kを振動させたりするなどの設定を行います。

お買い上げ時: 「状態継続」

### 待受画面で

# $\widetilde{C}_\Theta$  **[メニュー] ▶ [機能] を選択し、** $\widetilde{C}_\Theta$  **[選択] ▶**  $\widetilde{G_{\rm min}}$  **▶**  $\widetilde{G_{\rm min}}$  **▶**  $\widetilde{(1.5)}$

以下の項目から選択します。

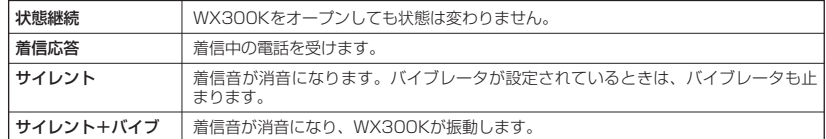

**262**

# ● 上下キーに機能を設定する(上下キー割り当て)

待受中にフロントジョグ ◇ で行うことのできる操作を設定します。 お買い上げ時:

#### 待受画面で

#### G**【メニュー】 「機能」を選択し、**G**【選択】** 6 5

以下の項目から選択します。

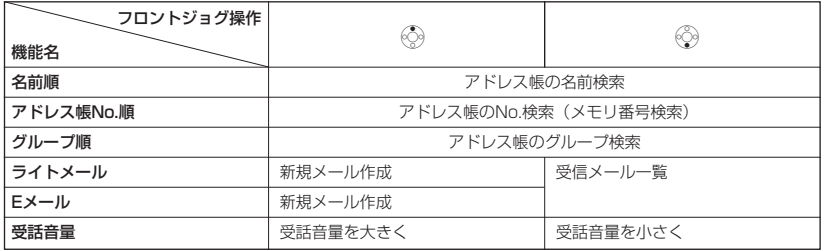

### ●5●ご注意

● ここで設定したフロントジョグ操作は、待受中のみ行うことができます。それ以外の状態では、通話中は受話 音量調節、着信中は着信音量調節などの操作になります。

# ● サイドキーの操作を無効にする (サイドキー操作無効)

クローズ時のサイドキー を操作無効にします。 おかし お買い上げ時:

# 「OFF」

#### 待受画面で

d**を長く(約1秒以上)押す**

#### **JA お知らせ**

- サイドキー操作無効を設定すると、サブディスプレイ画面に「 ん」が表示されます。
- サイドキー操作無効の設定は、WX300Kがクローズ状態でのみ有効です。WX300Kをオープン状態にすると、 サイドキー操作が有効となります。

サイドキー操作無効を解除する

#### 【 待受画面で

**サイドキー操作無効が設定されている状態で、**d**を長く(約1秒以上)押す**

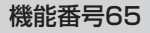

「名前順」

# ● 電卓を使う (電卓)

電卓として使用します。電卓はメインディスプレイ中央の操作ガイドを見ながら操作することが できます。

#### 待受画面で

G**【メニュー】 「アクセサリ」を選択し、**G**【選択】 「電卓」を選択し、 1**

G**【選択】**

# **2 ダイヤルキーと以下のキーを使用して計算する**

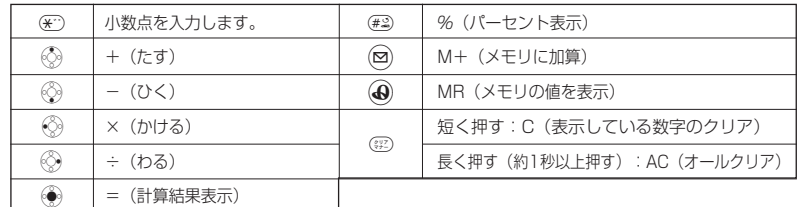

#### **JA お知らせ**

● 電卓機能の表示可能な桁数は10桁までです。

●計算の結果にエラーが出た場合は「E」が表示されます。このとき(罪)を押すとエラーが解除されます。

#### イヤホンマイクを接続する(イヤホン自動応答) 機能番号61

イヤホンマイク(市販品)を接続しているときに、手元で操作しなくても設定 イヤホンマイク(市販品)を接続しているときに、手元で操作しなくても設定 お買い上げ時:<br>した時間(応答時間)が経過すると、自動的に電話を受け取ることができます。 [Sply]

「9秒」

#### (待受画面で)

G**【メニュー】 「機能」を選択し、**G**【選択】** 6 1 **応答時間を選択し、**G**【選択】**

#### ●5.ご注意

● 伝言メモ(97ページ)が同時に設定されているときは、設定時間の短いほうが優先されます。

● イヤホンマイクのスイッチは使用できません。WX300Kから操作を行ってください。

● イヤホンマイクは3極のもののみ使用できます(4極は使用不可)。また、スイッチ付きイヤホンマイクは、ス イッチ部のご使用はできません。

#### **AD お知らせ**

- 応答時間は「OFF」、「0秒」~「30秒」(1秒単位) の範囲で設定できます。
- イヤホンマイクを接続しても、着信音はイヤホンマイクからは聞こえません。着信音はWX300Kからのみ聞こ えます。
- イヤホンマイクの使いかたについては、イヤホンマイク(市販品)の取扱説明書をご参照ください。

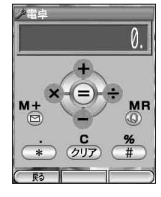

# ◯ 現在の位置情報を通知する

一つの基地局のカバーするエリアが半径100~500mという利点を生かし、発信/着信の際に 把握する近隣の基地局からの情報を利用した位置情報サービスが情報提供会社から提供されてい ます。

- ・LI(Location Information/位置情報通知)機能:WX300Kが認識する複数の基地局とその 電界強度を通知する機能です。この機能によって、自分がいる位置またはその周辺の情報など を知ることができます。
- ・自動位置情報送出:LI機能を「ON」に設定すると、自動位置情報送出を設定することができ ます。WX300Kに通知許可番号として登録している電話番号から遠隔操作で現在位置の送出 を要求された場合、自動的に位置情報を通知します。

## LI機能を設定する(LI設定) 機能番号62

LI機能を「ON」に設定すると、「自動位置情報送出」を設定することができま す。遠隔操作により、移動する人や物などの位置を、パソコンなどのディスプ レイ上にリアルタイムで表示します。迷子防止や物品の管理のためなどに設定 することができます。

自動位置情報送出では、以下の3つの機能を設定することができます。

- ・自動位置情報送出
- ・位置情報を通知する電話番号(通知許可番号)の登録/修正/消去
- ・位置情報送出時の送出確認音の設定

#### 待受画面で

 $\begin{bmatrix} \begin{array}{c} \begin{array}{c} \begin{array}{c} \end{array} \\ \end{array} \end{bmatrix} \begin{array}{c} \begin{array}{c} \end{array} \end{array} & \begin{array}{c} \end{array} \end{bmatrix} \begin{array}{c} \end{array} & \begin{array}{c} \end{array} \end{bmatrix} \begin{array}{c} \begin{array}{c} \end{array} \end{array} & \begin{array}{c} \end{array} \end{bmatrix} \begin{array}{c} \end{array} & \begin{array}{c} \end{array} \end{bmatrix} & \begin{array}{c} \end{array} & \begin{array}{c} \end{array}$ 

**「ON」を選択し、**G**「選択」**

現在の自動位置情報送出の設定状況が表示されます。

# **<sup>2</sup>** G**【設定】 暗証番号を入力** 自動位置情報

以下の項目から選択します。

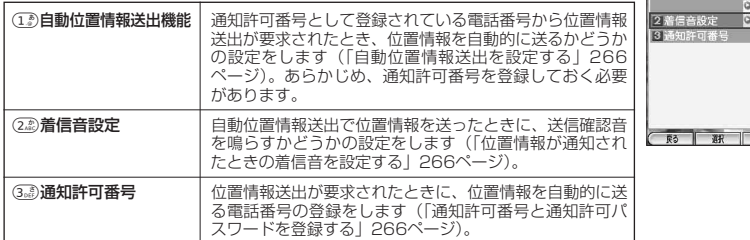

#### ● 5. 广注意

● 位置情報サービスを利用するには、ウィルコムへの加入のほかに位置情報サービス提供会社などへのお申し込 みが必要になります(有料)。

送出設定画面

音設定 許可番

ノ目動位置に<br>|1||自動位置に

データ通信方式 <mark>• OFF</mark><br>|<mark>●ベストエフォート==</mark><br>| FIMED - ミング 4 国際口 回 ◎名前順 |MAGBUMA|<br>オルダオー<br><u>字入力補</u>助 6フォ 7文字

 $ON$ 

OOFF OOFF

お買い上げ時: 「OFF」

> クその他設定 1イヤホン自動応 **2LI設定**

 $B7$ 

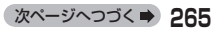

# その他の便利な機能

|自動位置情報送出を設定する ない インストリー (機能番号621)

「OFF」

通知許可番号として登録されている電話番号から位置情報送出が要求されたと 通知許可番号として登録されている電話番号から位置情報送出が要求されたと お買い上げ時:<br>き、位置情報を自動的に送るかどうかを設定します。

自動位置情報送出設定画面で

<sup>1</sup>**「自動位置情報送出機能」 「ON」を選択し、**G**【選択】**

#### ●●●ご注意

● 自動位置情報送出機能を利用するときは、LI機能を「ON」に設定し (「LI機能を設定する」265ページ)、有効 な通知許可番号が登録されている必要があります(「通知許可番号と通知許可パスワードを登録する」同ページ 参照)。

#### 小山动时

- 自動位置情報送出で位置情報を送る相手の電話番号は、通知許可番号で設定します(「通知許可番号と通知許可 パスワードを登録する」同ページ参照)。
- 自動位置情報送出を設定すると、待受画面に「ⅡII」が表示されます。LI機能が「OFF」に設定されているとき
	- は、「Ⅱ】」は表示されません。

■ 位置情報が通知されたときの着信音を設定する ―――――――――機能番号622

自動位置情報送出で位置情報を送ったときに、送信確認音を鳴らすかどうかを 設定します。 お買い上げ時: **TOFFI** 

#### 自動位置情報送出設定画面で

### **(2. 2) 「着信音設定」 ▶ [ON]を選択し、 ◎ 【選択】**

Ⅰ 通知許可番号と通知許可パスワードを登録する そのの ついの 機能番号623 しょうかん

自動位置情報を送る電話番号を、「通知許可番号」として登録します。 電話番号は5件まで登録することができ、それぞれに通知許可パスワ ドを設定します。通知許可パスワードについては、位置情報サービス提 供会社へお問い合わせください。

お買い上げ時: 通知許可番号:「未登録」 通知許可パスワード: 「未登録」

#### 自動位置情報送出設定画面で

1 3*● 1* **通知許可番号」 ▷ 登録する番号を選択 ▷ (⌒)(F2)【メニュー】 ▷ [登録]を選択し、 ④ }【選択】** 

**<sup>2</sup>** <sup>1</sup>**「通知許可番号」を入力し、**I <sup>2</sup>**「通知許可パスワード」を入力** A**(F1)【登録】**

#### **Dambul**

- 入力できる通知許可番号は20桁までです。
- 入力できる通知許可パスワードは1桁から8桁までです。

| 通知許可番号と通知許可パスワードを編集/削除する

登録した通知許可番号と通知許可パスワードを編集/削除します。

#### 【 自動位置情報送出設定画面で 】

**(3。҈)「通知許可番号」 ▷ 編集または消去する番号を選択 ▷ (◯)(F2)【メニュー】** 

以下の項目から選択します。

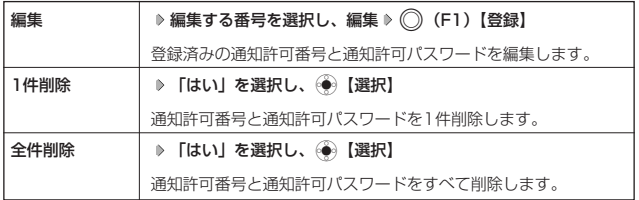

位置情報を通知する

LI機能を「ON」に設定すると、必要なときに任意の電話番号(位置表示用ディスプレイなどの 周辺機器)に位置情報を通知することができます。

#### 待受画面で

#### ( <del>/ ^</del>) を長く(約1秒以上)押し、発信画面に「 ❤ 」を表示させる ♪ 電話番号を入力する ♭ ( / ͡ )

#### → b お知らせ

- 電話番号は、発信履歴(87ページ)、着信履歴(88ページ)、アドレス帳(125ページ)からも呼び出すこと ができます。
- 位置情報を通知または送出するときは、分計発信(280ページ)を使用できます。

相手から位置情報送出の要求があったとき

LI機能および自動位置情報送出を「ON」に設定すると、あらかじめ登録している通知許可番号 から位置情報送出の要求があったとき、自動的に位置情報を送ります。詳しくは、位置情報サー ビス提供会社へお問い合わせください。

#### (Jak History

● WX300Kの操作中に位置情報送出の要求があったとき、操作は中断されます。位置情報の送出が終了すると、 待受画面に戻ります。

#### 所在位置を登録する

LI機能および自動位置情報送出機能を「ON」に設定すると、WX300Kの所在位置を登録するこ とができます。位置情報送出の要求があったときは、登録した情報が送られます。また、位置情 報と一緒に、そのときの状態を「ステータスコード」を使って登録することもできます。詳しく は、位置情報サービス提供会社へお問い合わせください。

■ 所在位置のみ登録する

待受画面で

**<sup>1</sup>** 0**を長く(約1秒以上)押す**

位置情報送信画面が表示されます。

**<sup>2</sup>** b**を押す**

位置情報動作中画面が表示されます。送信が終了すると、送信終了画面に切り替わり、待受画面に戻ります。

■ 所在位置とステータスコードを登録する

#### 待受画面で

**<del>④ → ステータスコードを入力する</del> → ④ →** *◆* **→ ②** 

●5.ご注意

● ステータスコードを登録する際は、184発信、186発信、分計発信は使用できません。

#### **AD お知らせ**

- ステータスコードは「1」~「20」の範囲で入力してください。ステータスコードの詳細については位置情報 サービス提供会社へお問い合わせください。
- 位置情報サービスについては下記までお問い合わせください。

ロケーション株式会社<br>雷話 0120-180 電話 0120-180313(フリーダイヤル)

受付時間 9:00~17:00(土日祝日、ロケーション株式会社の休日を除く)<br>LIBL http://www.tli-net.in/

http://www.tli-net.jp/

国際ローミングを利用する(お申し込み必要)(国際ローミング) 機能番号64

ウィルコムに、別途国際ローミング契約をお申し込みになると、WX300Kが台湾とタイでも使 えるようになります。

台湾とタイでご使用になる場合には、WX300Kをローミングモードに切り替える必要がありま す。詳細については、ウィルコムサービスセンターにお問い合わせください。

|ローミングモードに切り替える||スコンのメンターのサービスを機能番号641

ローミングモードで使用するには、ローミングモードへ切り替える必要が あります。

(待受画面で)

(●)【メニュー】 ▶ **「機能」を選択し、**(●)【選択】 ▶ (6,..?) ▶ (4,3) ▶ (1,3)

以下の項目から選択します。

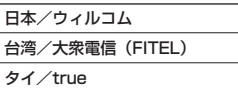

●5.ご注意

● 台湾またはタイでのご使用後、日本に帰国した際は、必ずローミングモードを「日本/ウィルコム」に切り替 えてください。

#### **Dasside**

- ローミングモードを「台湾/大衆電信(FITEL)」または「タイ/true」に切り替えると、メインディスプレイ に「脳」が表示されます。
- ローミングモードでは、次の機能はご利用になれません。
- ・ 安全運転モードのネットワーク応答、ネットワーク応答+音声メモの切り替え
	- ・ 発信者番号付加機能(184,186)
	- ・ 分計発信
	- ライトメール
	- ・ Eメール自動受信
	- ・ LI設定
- ・ 通信中着信
- ローミングモード時は、時差情報によりWX300Kの時刻は現地時間に合わせて自動的に調整されます。

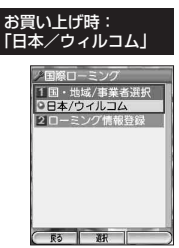

# ローミングモードで電話をかける

ローミングモードで電話をかけるには、直接相手の電話番号を入力し、bを押します。 ローミング国・地域から日本など他の国や地域に電話をかけるときには、国際プリフィックス番 号の入力が必要となります。

### ローミングモードで電話を受ける

ローミングモードで電話を受けるには、ローミング電話番号、ウィルコムの電話番号のどちらで も電話を受けることができます。ただし、ウィルコムの電話番号で電話を受けるには、ウィルコ ムへのお申し込みが必要となります。

### 国際プリフィックス番号を簡単に付ける

ローミングモードのご利用時に、日本など他の国や地域に電話をかけるときには、相手の国番号 の前に「国際プリフィックス番号」を付ける必要があります。WX300Kでは、簡単な操作で国 際プリフィックス番号を入力することができます。

例:日本の「070-1234-xxxx」という番号に電話をかける場合

#### 待受画面で

 $\blacksquare$   $(\star$ <sup>..</sup>)  $\triangleright$   $(\star$ ...)

選択した国や割り当てられた国際プリフィックス番号が表示されます。

 $2 \left( 8 \atop \right) 8 \atop 1 \infty}$ 

日本の国番号を入力します。

**3**  $(7\frac{3}{28})$   $\triangleright$   $(0\frac{7}{2})$   $\triangleright$   $(1\frac{5}{4})$   $\triangleright$   $(2\frac{7}{48})$   $\triangleright$   $(3\frac{5}{16})$   $\triangleright$   $(4\frac{7}{164})$   $\triangleright$   $\lfloor$   $X$   $\rfloor$   $\triangleright$   $\lfloor$   $X$   $\rfloor$   $\triangleright$   $\lfloor$   $X$   $\rfloor$   $\triangleright$   $\lfloor$   $X$   $\rfloor$ 

相手の電話番号から、先頭の「0」を除いた番号(ここでは「701234xxxx」)を入力します。

**<sup>4</sup>** b**を押す**

#### **JA お知らせ**

- 発信履歴、着信履歴、またはアドレス帳に登録されている電話番号に国際プリフィックス番号を付加して電話 をかけるには、以下の手順を行います。
	- 発信履歴/着信履歴の電話番号に付加する場合

待受画面で♡ (発信履歴) または ♡ (着信履歴) ▷ (⌒) (F2)【メニュー】 ▷ 「ダイヤル編集」を選択し ● 【選択】 ▶ ☆ で表示されている電話番号の頭

にカーソルを合わせる ▶ (\*) ▶ (\*) ▶ (~)

■ アドレス帳に登録されている電話番号に付加する場合

待受画面で ◯ (F1)【アドレス帳】 D アドレス帳を選択し、 ◉ 【表示】 D 電話番号を選択 D (C2) 【メニュー】 ▷ 「ダイヤル編集」を選択し、 ◈ 【選択】 ▷ √ ○で表示されている電話番号の頭にカーソルを 合わせる ▷ ⊛ ▷ ⊛ ▷ ⊘

### ローミング情報を登録する インファイン 機能番号642

ローミング情報の登録は、手入力による登録と、ローミングメール登録の2通りがあります。こ こでは、手入力による登録方法を説明します。

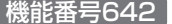

## その他の便利な機能

#### (待受画面で)

**◆ 【メニュー】 ▶ 【機能】を選択し、 ◆ 【選択】 ▶ (6.43) ▶ (4.3) ▶ (2.49)** 

■台湾の場合

**2 ① ① 【台湾/大衆電信 (FITEL)】 ▷ ② ② 【ローミング電話番号】 ローミング電話番号を入力後、◯ (F1) 【登録】** 

#### ■タイの場合

**<sup>2</sup>** 2**「タイ/true」を押す**

以下の項目から選択し、必要な項目を登録/編集します。

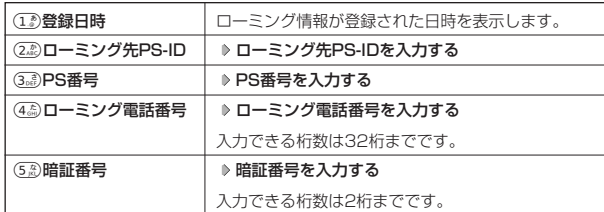

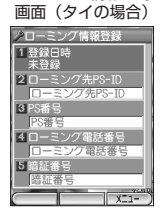

ローミング情報登録

 $\sqrt{27}$ 

ローミング情報登録 画面(台湾の場合)-<br>ノローミング情報登録 1登録日時 20-ミング電話番号 

# **3** ◯ (F1) 【登録】 を押す

#### **AD お知らせ**

- ローミングメール登録とは、お客様がウィルコムサービスセンターで国際ローミングのお申し込みをされた後、 約1時間程でライトメールにて通知され、自動的にWX300Kに登録される方法です。 ● ローミング情報をリセットした場合は、以下の手順で登録し直します。
	- ■タイの場合

ローミングメールで通知された内容を確認 D (◆)【メニュー】 D 「機能」を選択し、(◆)【選択】 D (△3) D (43) D (23) D (23) 「タイ/true」 D 「はい」を選択し、 ● 【選択】 D ローミング情報 (SO情報) に確認内容 を元に入力をする ▶ ◯ (F1) 【登録】

● ローミング電話番号を登録すると、登録した電話番号を「電話番号表示」(「プロフィールを確認する」259 ページ)で確認することができます。

### ローミング情報をリセットする

選択した国のローミング情報をすべて消去します。

#### 待受画面で

G**【メニュー】 「機能」を選択し、**G**【選択】** <sup>6421</sup>**「台湾/大衆電信(FITEL)」 または**2**「タイ/true」にカーソルを合わせる** A**(F2)【メニュー】 「リセット」を選択し、**G**【選択】 ▶ 「はい」を選択し、 ◎ ◎ 【選択】** 

# ○ データ通信の使いかた

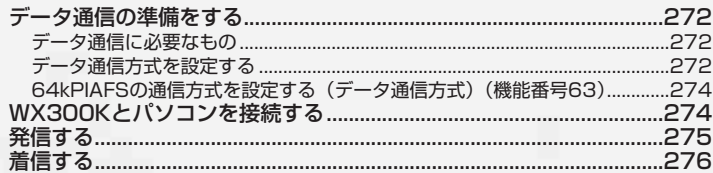

# ○ データ通信の準備をする

# データ通信に必要なもの

- ・USBケーブル
- ・ノートパソコンなど各種情報端末(USB端子を備えているもの)
- ・通信ソフト

# データ通信方式を設定する

WX300Kで利用できるデータ通信方式は、以下の方式があります。

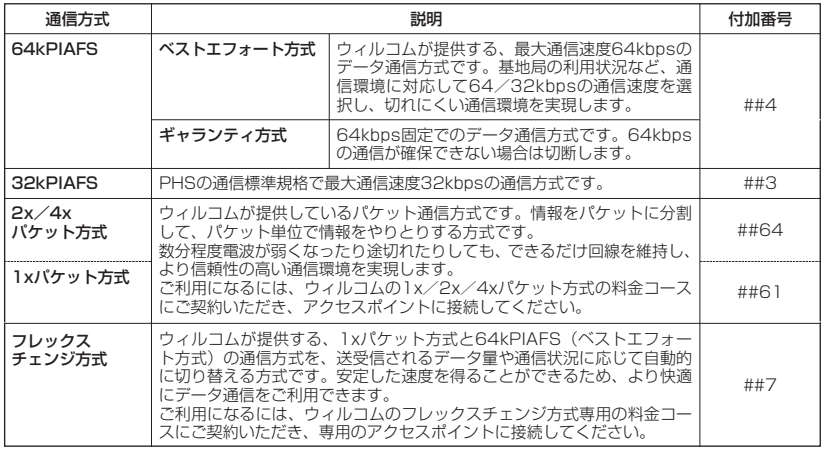

#### ●5.ご注意

- パケット方式を使用する場合は、発信者番号通知 (89ページ) を「ON」に設定してください。
- パソコンへのメールソフトの設定、ダイヤルアップの設定につきましては、各プロバイダにお問い合わせくだ さい。
- PIAFS方式で使用する場合でも、プロバイダによっては発信者番号通知 (89ページ) を「ON」に設定する必 要があります。
- ダイヤルアップ用の電話番号の後に、必ずご利用の通信方式に合わせた付加番号を入力してください。

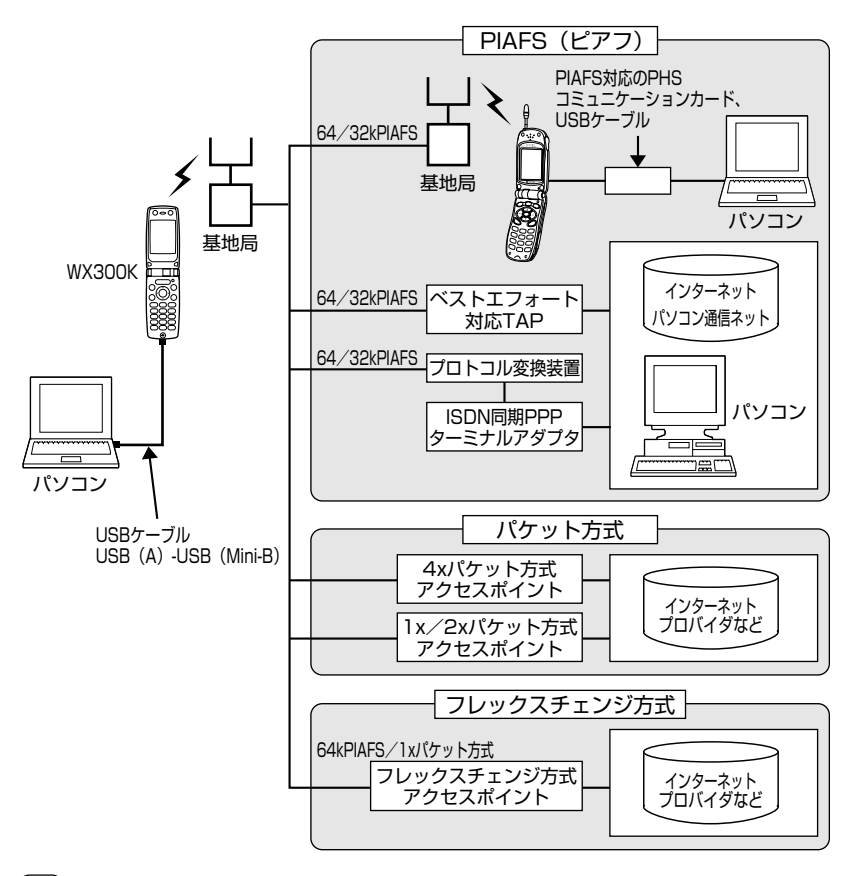

#### **AD お知らせ**

- PIAFSとは、PHS Internet Access Forum Standardの略で、PHSでデータ通信を行う場合の標準規格で す。
- bpsとは、Bits Per Secondの略で、データ通信で送る情報量の単位です。1秒間に何ビットのデータを送る ことができるかを示します。
- 無線FAX、無線モデム、無線インターネットには対応していません。

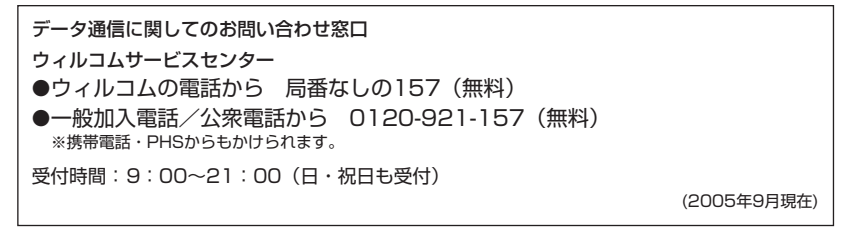

# データ通信の使いかた

# 64kPIAFSの通信方式を設定する(データ通信方式) 機能番号63

64kPIAFS通信の方式を、「ベストエフォート型」と「ギャランティ型」 <sub>お買い上げ時:</sub><br>から選択することができます。

#### 待受画面で

G**【メニュー】 「機能」を選択し、**G**【選択】** 6 3

**「ベストエフォート型」または「ギャランティ型」を選択し、 ◎ 【OK】** 

#### **Dambul**

● ウィルコムと契約をされている場合は、「ベストエフォート型」に設定してください。

● ウィルコム以外の事業者と契約をされている場合は、各事業者の通信方式を確認してくだ さい。

# **● WX300Kとパソコンを接続する**

USBケーブルを使って、パソコンとWX300Kを接続することができます。

**1 パソコンと接続する前に、あらかじめ付属のCD-ROMからUSBドライバをインストールしておいてください**

**2 パソコンを起動する USBケーブルの幅広コネクタの向きをよく確認し、パソコンのUSBポートに接続する**

**3 WX300K本体のUSB端子カバーをはずし、USBケーブルのMini-BコネクタをUSB端子にまっすぐ差し込む**

接続が完了し、データ通信が可能な状態になったときは「ピポ」という確認音が鳴り(着 信音が設定されているとき)、WX300Kのディスプレイには「データ通信OK」と表示さ れます。ただし、パソコン側で低消費電流設定をしていると、接続しても「データ通信 OK」と表示されないことがあります。

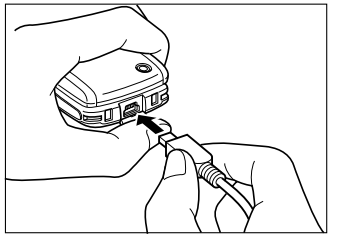

USB端子のカバーを押さえて、USB ケーブルを差し込んでください。

#### **AD お知らせ**

- USBケーブルを取りはずすときは、接続と逆の順序で行ってください。
- ご使用になるパソコンなどの詳しい設定や操作については、パソコンなどに付属の取扱説明書をお読みくださ い。
- WX300Kを充電器に置いて充電しながらデータ通信を行うと、バッテリーの消費を節約することができます。
- 同梱品以外のUSBケーブルを使用される場合は、USB1.1以上の認定品をご使用ください。USBケーブルの最 大電流は、470mAです。

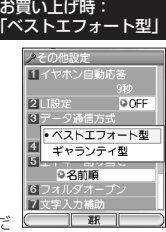

国データ通信OK 2005/05/01 SUN 10:30AM

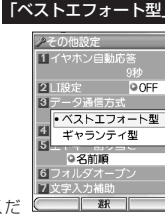

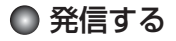

#### (待受画面で)

#### **WX300KとUSBケーブルで接続したパソコンなどで、データ通信の発信操作を行う**

・ WX300Kのディスプレイに通信方式の種別がアイコン文字で表示されます。 表示されるアイコンは以下のとおりです。

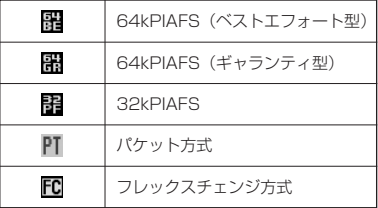

・ アクセスポイントに接続すると、WX300Kのディスプレイに通信時間が表示されます。データ通信を終了す るには、パソコンからデータ通信を切断します。

#### ●■こ注意

- 以下の状態でのご利用は通信切断の原因となりますので、ご注意ください。
	- ・ 電波状態が悪い場所でのご利用
	- ・ 移動しながらのご利用
- ダイヤルロックが設定されているときは、データ通信を利用することはできません(「ダイヤルロックを設定/ 解除する」242ページ)。
- データ通信中は音声通話することができません。

#### **LA お知らせ**

- (二)を押しても、データ通信を切断することができます。
- ●確実にデータ通信を行うため、データ通信を始める前にWX300Kのバッテリー残量が十分であることを確認し てください。
- 分計発信をするときは、電話番号の最後に「,01」を入力します(「料金分計サービスについて」280ページ)。 例:「03-△△△△-△△△△##4,01」
- なお、データ通信での分計発信は、PIAFSのみ対応となります。
- データ通信をしたときの電話番号は、発信履歴には記憶されません。<br>● データ通信中にWX300Kをクローズしてもデータ通信は切断されません。
- 通信設定やデータ通信の発信操作は、使用する通信ソフトにより異なります。詳しくは通信ソフトの取扱説明 書をご参照ください。
- ●データ通信の通信速度は、接続する機器や通信状況によって変わることがあります。
- 通信速度が遅いと感じるとき
	- ・ 電波や回線の状態が悪いことがあります。
	-
	- ・バソコンの通信設定が遅い場合があります。バソコンの設定を確認してください。<br>・メインディスプレイに「64kPIAFS BE」、「64kPIAFS GR」、「32kPIAFS」、「パケット」と表示されてい
	- ても、相手のデータ通信速度が遅い場合、実際の通信速度は遅くなります。

# ● 着信する

#### 「データ通信中に」

#### **パソコンで着信の操作を行う**

・ WX300Kのディスプレイに「データ着信」と表示されます。 データ通信を終了するときは、パソコンからデータ通信を切断します。

#### ●●■ご注意

●cを押すか、またはUSBケーブルを接続しパソコンで着信の操作を行うまで、着信音は鳴り続けます。bを 押して応答することはできません。

#### **AD TANGE**

- (需)を押しても、データ通信を切断することができます。
- アドレス帳に登録されている電話番号から着信があったときは、登録名と着信番号が表示されます。ただし、 以下の場合では、アドレス帳に登録されている電話番号から着信があった場合でも、登録名は表示されず、着 信番号のみが表示されます。
	- .<br>|・ アドレス帳制限が「ON」に設定されているとき(「使用制限を設定/解除する」242ページ)
- ・ 着信した電話番号がシークレット登録されているとき(「シークレットモードについて」245ページ) ● 電話をかけてきた相手が発信者番号を非通知にしているときや、公衆電話からの発信のときなどは、以下のよ うに表示されます。

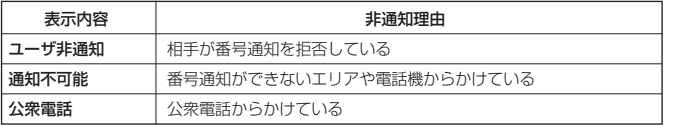

- データ通信の着信はデータ通信の発信とは異なり、ダイヤルロックが設定されていても、着信することができ ます。
- USBケーブルなどの接続ができていない状態でデータ通信を着信したときは、着信中にデータ通信の接続を完 了すると、通常どおり受信することができます。cを押すと着信を拒否することができます。
- データ通信を着信したときの電話番号は、着信履歴に記憶されます。